## Schmuckbrief-Praktikum

- 1. Im Ordner "Schmuckbriefe" die Datei 01Schmuckbriefe.pdf öffnen. Diese Datei kann unter https://dl.dropbox.com/u/102978756/Schmuckbrief/01Schmuckbriefe.pdf heruntergeladen werden!
- 2. Einige pdf-Dateien im Ordner "Schmuckbriefe" als Beispiele für Schmuckbriefe öffnen.
- 3. Neue Word-Seite öffnen (Dokument1), Querformat, Seitenränder 0. Klick auf das ClipArt-Symbol. Text suchen: Geburtstag. Scrollen bis zur auf Seite 1 abgebildeten Geburtstagstorte mit Kerzen (oder einem anderen Bild nach Wunsch): Klick auf den Randbalken und auf "Einfügen". Graphik Layout "Hinter den Text", rechts.
- 4. 08Geburtstagskarte.doc öffnen: Text nach Wunsch ändern. Training an Dokument1.
- 5. 09SusanGeb11.doc öffnen: Vorlage für 4-seitige Faltkarte. Querformat, Seitenränder 1 cm, zwei Spalten, Spaltenabstand 2 cm. Damit beträgt die Spaltenbreite 12,85 cm.Text nach Wunsch ändern. Das ClipArt-Bild mit der Geburtstagstorte wurde mittels manuellen Spaltenumbruchs in die rechte Spalte gesetzt (Alternative: genügende Anzahl von Absätzen) und genau auf die Spaltenbreite 12,85 cm gebracht (Format Grafik Größe) und unten um 0,35 cm beschnitten (Format Grafik Bild).
- 6. 10Urkunde.doc öffnen. Üben nach Wunsch!
- 7. 11Rahmen.doc öffnen. Analyse von Rahmen (aus Einzelelementen zusammengesetzt, daher veränderbar) und Textfeld. Üben nach Wunsch.
- 8. 12HdS-Neujahr.doc öffnen. Drehen, Verschieben und Größenänderung des WordArt-Elementes. Rückgängigmachen der Änderungen.
- 9. 13HdS-Schnee.jpg öffnen und mit Strg+C in die Zwischenablage kopieren. 14HdS-NeujahrNeu.doc öffnen (leere Seite, Querformat, Seitenränder 1 cm). und das Bild mit Strg+V einfügen. WordArt einfügen nach Anleitung in 01Schmuckbriefe.doc.

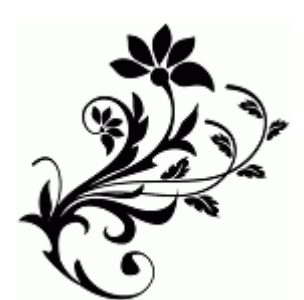

**Dateien können nach Wunsch auf USB-Stick gespeichert und mitgenommen werden.**

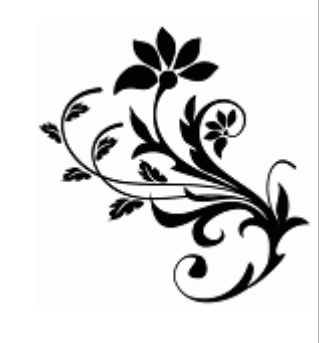

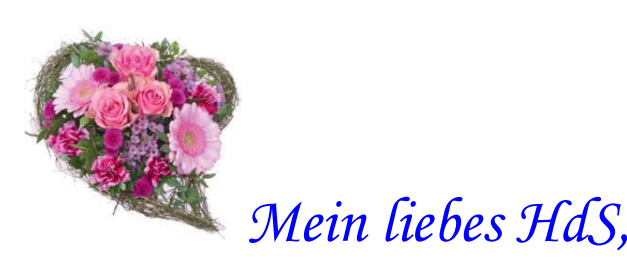

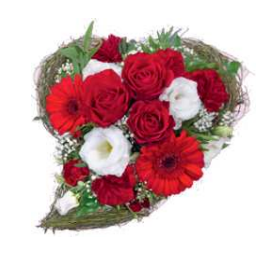

*jetzt schicke ich Dir drei Rosenherzerl.*

*Oben sind die Rosen in den Herzerln drin,und hierist das Herzerl in den Rosen drin.*

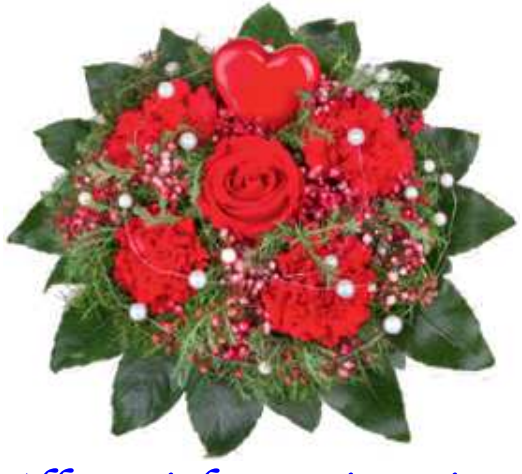

*Alles Liebe, Dein Dieter*

*14. Februar 2013*